# **VASS Browser Settings for Internet Explorer 10 &11 (32 bit) using the grid**

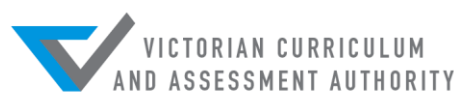

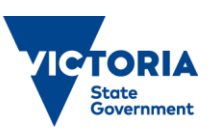

Type title here

Authorised and published by the Victorian Curriculum and Assessment Authority Level 1, 2 Lonsdale Street Melbourne VIC 3000

ISBN: 978-1-xxxxxx-xx-x [email [vcaa.media.publications@edumail.vic.gov.au](mailto:vcaa.media.publications@edumail.vic.gov.au) for ISBN requests]

© Victorian Curriculum and Assessment Authority [year]

No part of this publication may be reproduced except as specified under the *Copyright Act 1968* or by permission from the VCAA. For more information go to[: www.vcaa.vic.edu.au/Pages/aboutus/policies/policy-copyright.aspx](file://VCAAFS01/production$/STATIONERY/VCAA%20Microsoft%20Template%20Images/Word%20Template/www.vcaa.vic.edu.au/Pages/aboutus/policies/policy-copyright.aspx)

The VCAA provides the only official, up-to-date versions of VCAA publications. Details of updates can be found on the VCAA website: [www.vcaa.vic.edu.au](file://VCAAFS01/production$/STATIONERY/VCAA%20Microsoft%20Template%20Images/Word%20Template/www.vcaa.vic.edu.au)

This publication may contain copyright material belonging to a third party. Every effort has been made to contact all copyright owners. If you believe that material in this publication is an infringement of your copyright, please email the Copyright Officer: vcaa.copyright@edumail.vic.gov.au

Copyright in materials appearing at any sites linked to this document rests with the copyright owner/s of those materials, subject to the Copyright Act. The VCAA recommends you refer to copyright statements at linked sites before using such materials.

The VCAA logo is a registered trademark of the Victorian Curriculum and Assessment Authority.

# **Contents**

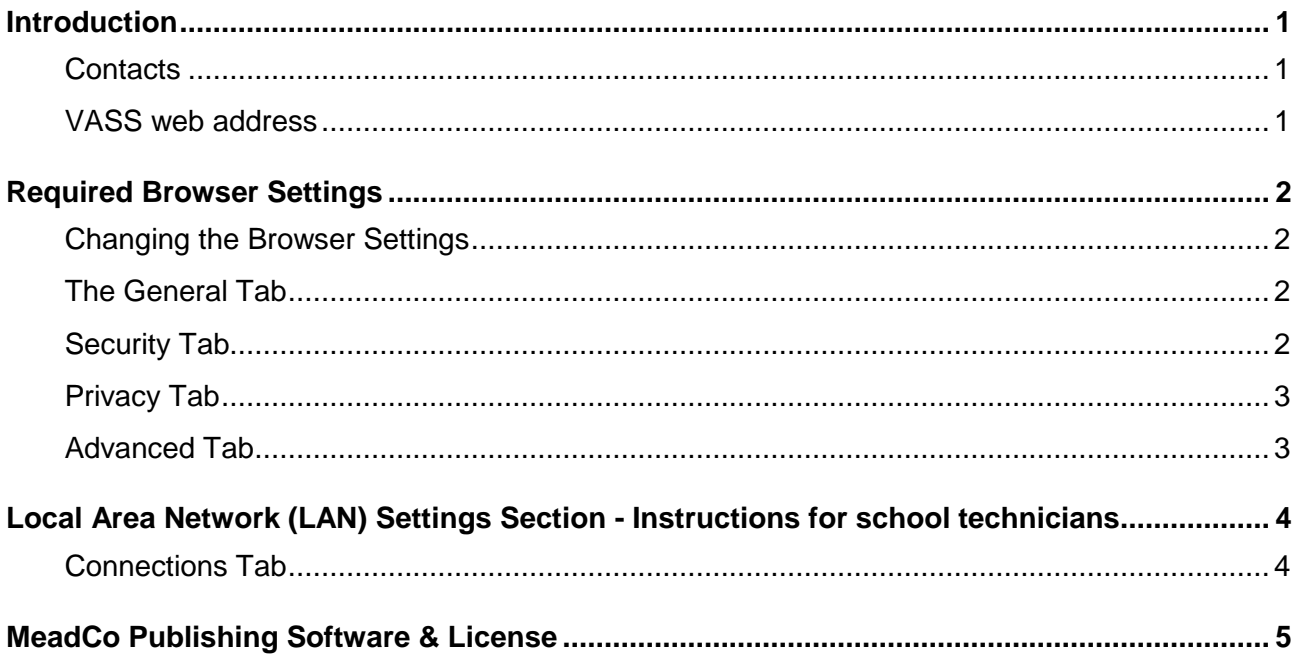

# <span id="page-3-0"></span>**Introduction**

Internet Explorer 10 & 11 can now be used to operate VASS.

In 32-bit Windows 7, Internet Explorer 10 is still only a 32-bit browser. In 64-bit Windows 7, Internet Explorer 10 has 32-bit and 64-bit together in one browser. The IE10 browser frame process runs 64-bit, but for compatibility with plug-ins, IE10 runs 32-bit tabs by default.

In 64-bit Windows 8.1, the Internet Explorer 11 browser frame process runs 64-bit. However, for compatibility with plug-ins, IE11 on the desktop runs 32-bit tab processes by default.

If the user turns on [Enhanced Protected Mode](http://www.eightforums.com/tutorials/31977-internet-explorer-enhanced-protected-mode-turn-off.html) (see Advanced TAB section) they will have 64-bit tabs by default for both Internet Explorer 10 & 11.

To see whether 32-bit or 64-bit IE has opened, open Task Manager (Ctrl / Alt / Delete >Task Manager) and look at the Processes tab.

- 64-bit IE will appear as iexplore.exe.
- 32-bit IE will appear as iexplore.exe \*32.

VASS can only be accessed using a PC with Windows operating system and MS Internet Explorer as the browser. In order to access VASS some changes must be made to the default Internet Explorer settings. These settings are detailed in this document. Most of the Internet Options settings may be left as the default value; so those won't be listed, however, the settings detailed in this document must be set as indicated.

In addition to changes to the default Internet Explorer settings, the MeadCo License, Agreement and software must be downloaded for VASS to function correctly. This is normally triggered at the time of the first login.

If the PC is **not connected to a network** (e.g.is a home PC) a person with normal administrative access to the PC can make the browser changes but if the PC is connected to a network (LAN), only the school technician with **full IT Network Administrator level access** (*network not only PC*) can make the changes and allow the download of the MeadCo License Agreement and software.

Please note: in addition to the **full IT Network Administrator level access,** Internet Explorer must also be **run as an administrator**. (Start button > All Programs > right click on Internet Explorer (**not** 64 bit) and - *Run as an Administrator.*)

Schools requiring browser booklets for earlier versions of Windows and Internet Explorer can obtain them from the VCAA website

<http://www.vcaa.vic.edu.au/Pages/schooladmin/vass/iesettings.aspx>

Some toolbars like Yahoo! and Google can interfere with the operation of VASS and therefore advise that they not be installed on any computer that will be used to access VASS.

## <span id="page-3-1"></span>**Contacts**

VASS Operations can be contacted on: **Phone** (03) 9302 1758 or 1800 623 681 or **Email** [vass.support@edumail.vic.gov.au](mailto:vass.support@edumail.vic.gov.au)

## <span id="page-3-2"></span>**VASS web address**

[https://www.vass.vic.edu.au](https://www.vass.vic.edu.au/)

# <span id="page-4-0"></span>**Required Browser Settings**

# <span id="page-4-1"></span>**Changing the Browser Settings**

Open Internet Explorer and go to Tools > Internet Options.

## <span id="page-4-2"></span>**The General Tab**

#### **Home Page**

VASS can be set as your 'Home Page' so that Internet Explorer will always display the 'Welcome to VASS' page when it is first opened. This is optional and can be set by displaying the VASS front page and clicking on **[Use Current]** and then **[Apply]**

#### **Startup**

Select the *Start with Home Page* option in this section

#### **Browsing History**

**1. [Delete]** previously cached internet files (pages) and cookies in the Browsing History' section of the 'General' tab. Check that at least *Temporary Internet Files, Cookies* and *History* are selected in this section. **[OK]**

Internet Explorer will display stored or cached internet pages unless set otherwise. VASS must always display the most up-to-date data so changes are required in the Browsing History section to prevent out-of-date data being displayed.

**2. [Settings]** Select 'Every time I visit the webpage' and **[OK]** so future logins to VASS are not to cached (old) pages.

# <span id="page-4-3"></span>**Security Tab**

In order for VASS to function correctly some ActiveX controls need to be installed.

Click on the '*Trusted Sites*' icon in the '*Select a zone to view or change security settings'*

- 3. **[Sites]** Enter [https://www.vass.vic.edu.au](https://www.vass.vic.edu.au/) **[Add]** and [https://vceds.vass.vic.edu.au](https://vceds.vass.vic.edu.au/) **[Add]** and **[Close]**
	- With the '*Trusted Sites*' icon still selected.
- 4. **[Custom Level]** ActiveX controls and plug-ins Section

In the 'ActiveX controls and plug-ins' section **Enable** the following:

- Download signed ActiveX controls
- Initialize and script ActiveX controls not marked safe for scripting
- Run ActiveX controls and plug-ins

In the 'ActiveX controls and plug-ins' section **Disable** the following:

Allow ActiveX Filtering

Click **[Yes]**

# <span id="page-5-0"></span>**Privacy Tab**

#### **Pop-up Blocker Section**

To use VASS successfully you **must** allow 'pop-ups'.

Ensure that there is a tick in the 'Turn on Pop-up Blocker' check box which will activate the **[Settings]** button. Enter [www.vass.vic.edu.au](http://www.vass.vic.edu.au/) and [www.vceds.vass.vic.edu.au](http://www.vceds.vass.vic.edu.au/) **[Add]** and **[Close]**

## <span id="page-5-1"></span>**Advanced Tab**

#### **Browsing Section**

In this section: **Tick** the following:

- Disable script debugging (Internet Explorer)
- Disable script debugging (Other)

#### **Security Section**

In this section, **Uncheck** the following:

- Do not save encrypted pages to disk
- Enable Enhanced Protected Mode
- Click on the **[Apply]** or **[OK]** button

Stop at this point if you are **not** connected to a LAN (in a school network)

A user with a normal administrator login can make all the above changes to their PC. e.g. home PC but the next section is for school technicians only.

If you are **not** connected to a LAN, continue again from the *Settings Check* section

# <span id="page-6-0"></span>**Local Area Network (LAN) Settings Section - Instructions for school technicians**

Only a technician with full *network* administrator rights should complete this section.

# <span id="page-6-1"></span>**Connections Tab**

**[LAN Settings]** If the **[LAN Settings]** button is greyed out you are not using a login with full network administrator access.

The Network administrator at the school will know which settings to enter in this screen.

**[Advanced]** The Network administrator at the school will know which settings need to be entered in this screen.

Exceptions section: enter \*.vass.vic.edu.au and **[OK]** and **[OK]** again.

#### **Settings check**

After you have completed your Browser Setup, the next step is to access the VASS home page to ensure that everything is working correctly.

- Enter the Username and Password and **[Login]**
- In the next login screen, enter your Passcode (authentication grid) and **[Accept]**
- If the browser setting were not set correctly, an error message will appear. One or more of the settings have been missed or the changes were not made with full network administration access.

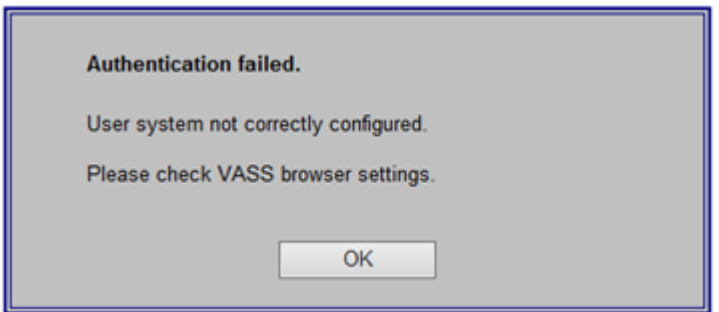

The Authentication failed screen

# <span id="page-7-0"></span>**MeadCo Publishing Software & License**

Without the MeadCo software VASS will not work. The first time a VASS user logs into VASS from a particular computer which has not been used to access VASS before, the MeadCo Publishing software must be downloaded and the Licence agreement must be accepted. If the PC is connected to a LAN, login to the PC with full network administrator access and also run Internet Explorer as an administrator to allow the download of the license and software.

The first pop-up may contain some or all the words:

- User Account Control
- Windows needs your permission to continue,
- If you started this action, continue,
- IE Add-on Installer
- Microsoft Windows **[Continue]** Click on the **[Continue]** button.

The next pop-up: 'MeadCo Software or the Publishing License' asks if you want to allow Advanced Printing. Click on the **[Install]** and/or **[Yes, allow]** button

If the download is not successful, an error message may appear, if no error message appears but the MeadCo did not download, VASS will not function correctly.

The MeadCo Software and Licence can only be downloaded if the person logged into the computer is running Internet Explorer as an administrator and has sufficient network privileges (**a full IT Network and PC Administrator level account**) and also runs Internet Explorer as an Administrator.

Log out and restart the PC.

#### **Login again with the full network administrator access and try again.**

Each time a user logs into VASS the software searches for the MeadCo Software and Licence. If it is not present and the person logged into the computer has then the MeadCo software and Licence will be automatically installed. It is stored in *C:\Windows\Downloaded Program Files.* 

The current version of the MeadCo as of August 2015 is 7.6.0.10 but the VCAA updates this once or twice a year depending on need so the version number will change. For more information, phone VASS Operations.